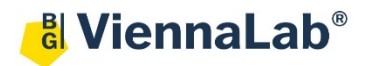

## **QuickGuide: RealFast™ Virus Detection on AB QuantStudio 5**

## **Setup for the SARS-CoV-2 RealFast™ Assay:**

- Open the QuantStudio Design & Analysis Software (Quickguide is based on version 1.5.2) and click **File/New Experiment/Experiment Setup**.
- Define **Experiment Properties** Name: Name of experiment Instrument type: **QuantStudio 5 System** Block type: according to your instrument Experiment type: **Presence/Absence** Chemistry: **TaqMan® Reagents** Run mode: **Standard**
- In **Method** define the temperature / time profile of the RT-PCR, the volume of the reaction and the number of cycles according to the Instruction For Use of the SARS-CoV-2 RealFast™ Assay:

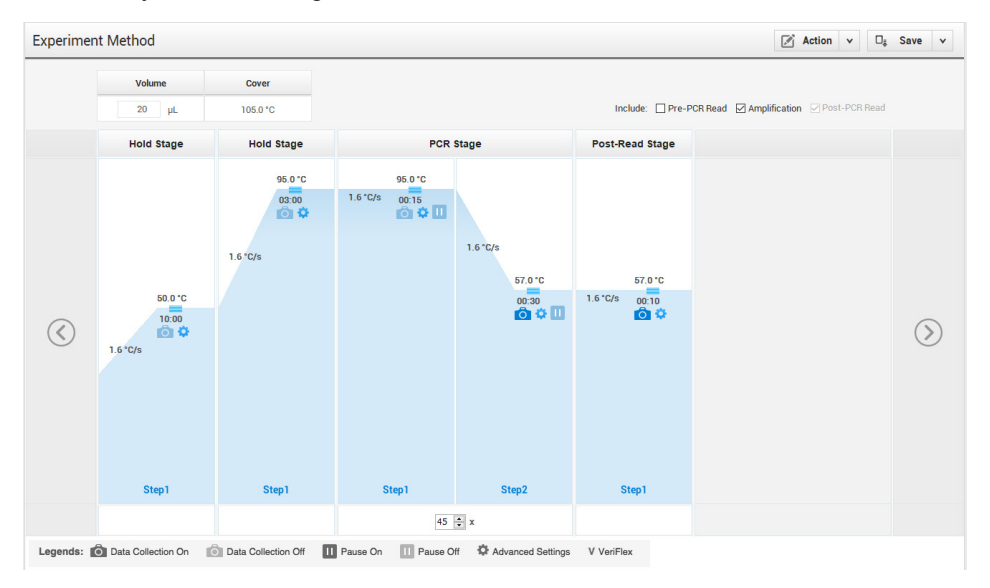

- In **Plate / Quick Setup** under **Passive Reference** select **None.**
- In **Plate** / **Advanced Setup** define the **Targets** (name of the targeted gene, reporter, quencher and color) and **Samples.** To add a new target or sample click **+ Add.**

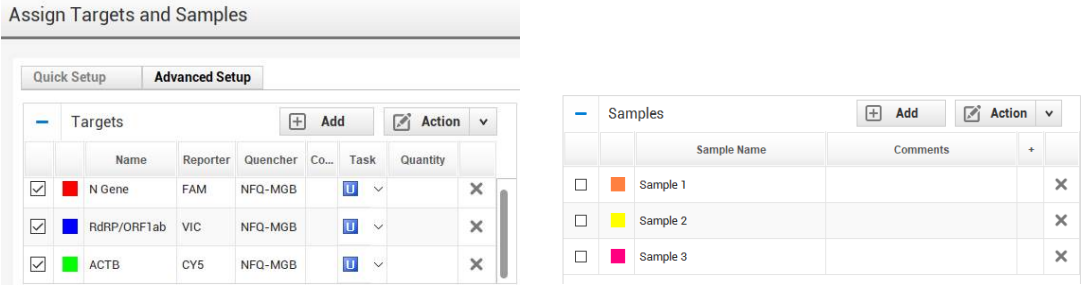

Assign the samples and targets to selected wells by click + drag in the **Plate Layout.** Tick the respective sample name as well as targets to be detected.

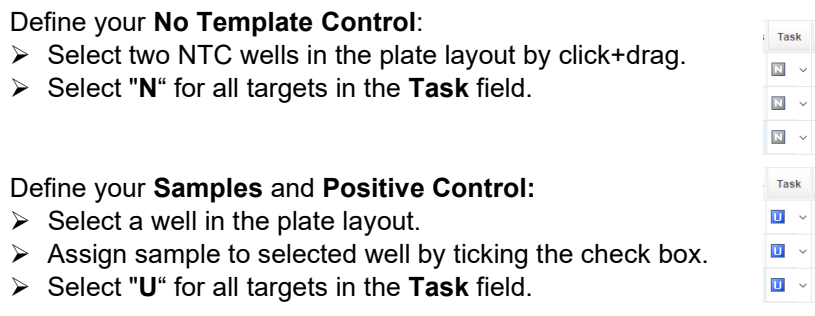

• In **Run** save the experiment, load your PCR tubes and press the **START RUN** button.

## **Analysis of the SARS-CoV-2 RealFast™ Assay:**

After completing a run or after **Open Existing Experiment** data file the software displays **Results:**

## Menu bar:

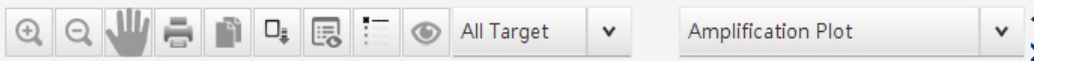

- For display mode select **Amplification Plot** and click the **eye icon** to adjust the plot settings: o Plot type: **∆Rn Vs. Cycle**
	- o Graph Type: **Linear**
	- o Plot Color: **Target**
- Click on the **Settings** icon in the top-right corner next to the **Analyze** button:
	- Within the **CT Settings** tab disable the use of the **Default Settings** then the **Automatic Threshold** and adjust the threshold manually above the background signals of the **No Template Control** for each channel.
	- Disable **Automatic Baseline**. **Baseline Start Cycle** should be set to "3" and **Baseline End Cycle** to the cycle immediately preceding the rise of the first amplification curve.
	- Confirm with pressing **Apply.**
	- The threshold can only be displayed in the **Amplification Plot** for each target separately (selection of the target in the drop-down menu **All Target**).
- Click on the **Analyze** button.
- Review your samples by selecting individual wells in **Plate Layout** or by clicking the **Action** button and **Select sample**.
	- $\triangleright$  The display of the results can be viewed either in table or plate layout format by selecting:  $\boxed{m} \equiv$
	- $\triangleright$  Adjust the displayed details according to your needs by selecting/deselecting the listed features in **View**.
- To print a report click **File** in the upper menu bar and go to **Print Report**:  $\triangleright$  Select data for the report according to your needs.
- In **Export** results can be exported to an Excel or text file:
	- $\triangleright$  Choose a File Type and adjust the Content according to your needs by ticking the respective boxes.

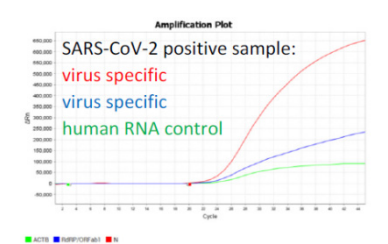

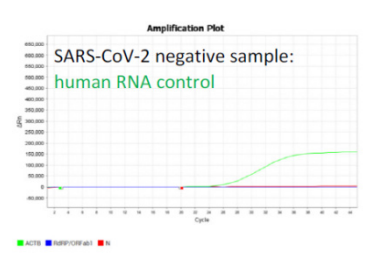